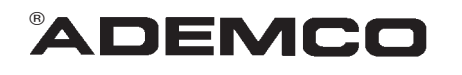

# **ENCO** *INSTALLATION SUPPLEMENT*

*VISTA-10SE, VIA-30PSE, VISTA-20SE*

# **E2 ZONE PROGRAMMING**

# **An Improved Zone Programming and 5800 Wireless Device Enrollment Procedure**

# *Important!*

# *Replace the existing procedures in your Installation Instructions with these instructions*

## *Control Panels Affected*

- **•** Vista-10SE family
- **•** Via-30PSE
- **•** Vista-20SE family

### *Summary of Changes*

### ® **Enhanced** ✱**56 Zone Programming Mode**

- **•** Combined transmitter Serial number and Loop number entries on one screen.
- **•** Provided the ability to enter transmitter serial number, loop number, and confirmation in one step by transmitting multiple times.
- **•** Added a message to indicate that you are in a Confirmation Mode.
- **•** Added the ability to copy the serial number from a previously entered zone (for multiple zone transmitters), and then edit the loop number.
- **•** Added the ability to edit and delete a serial number at the input serial number prompt.
- **•** Removed the use of a "program tool" for programming transmitters

### ® **Added** ✱**58 Expert Programming Mode**

*The new Expert Mode allows you to:*

- Program zone attributes on a single screen.
- Copy zone attributes from the last zone saved.
- Copy a serial number from the last serial number saved.
- Edit and delete a serial number at the input serial number prompt.
- Enroll wireless keys using pre-defined default templates.

### ® **Removed** ✱**83 Sequential Mode From System**

The 6139 Alpha keypad used for programming is shown at the right. Note the locations of the A, B, C, and D keys in particular, which are used in conjunction with other keys during programming.

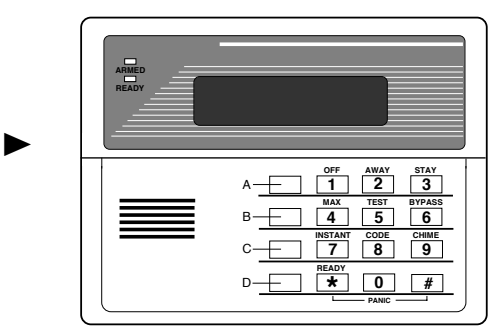

# ✱56 Zone Programming (Revised)

**Note:** Before proceeding, you must program field ✱22 (RF System) and field ✱25 (Wired Zone Expansion) as required.

In the programming mode, key  $*56$ .

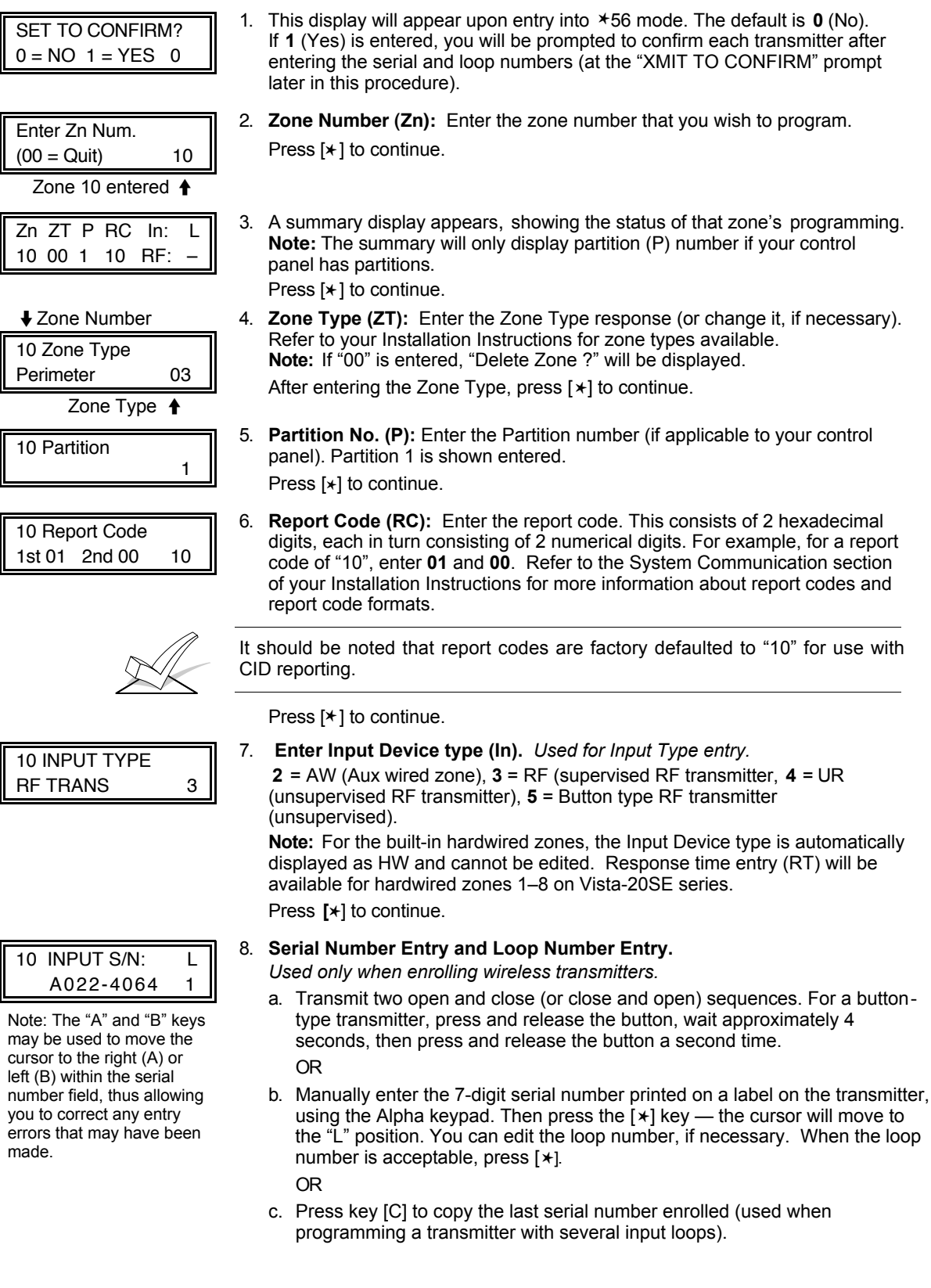

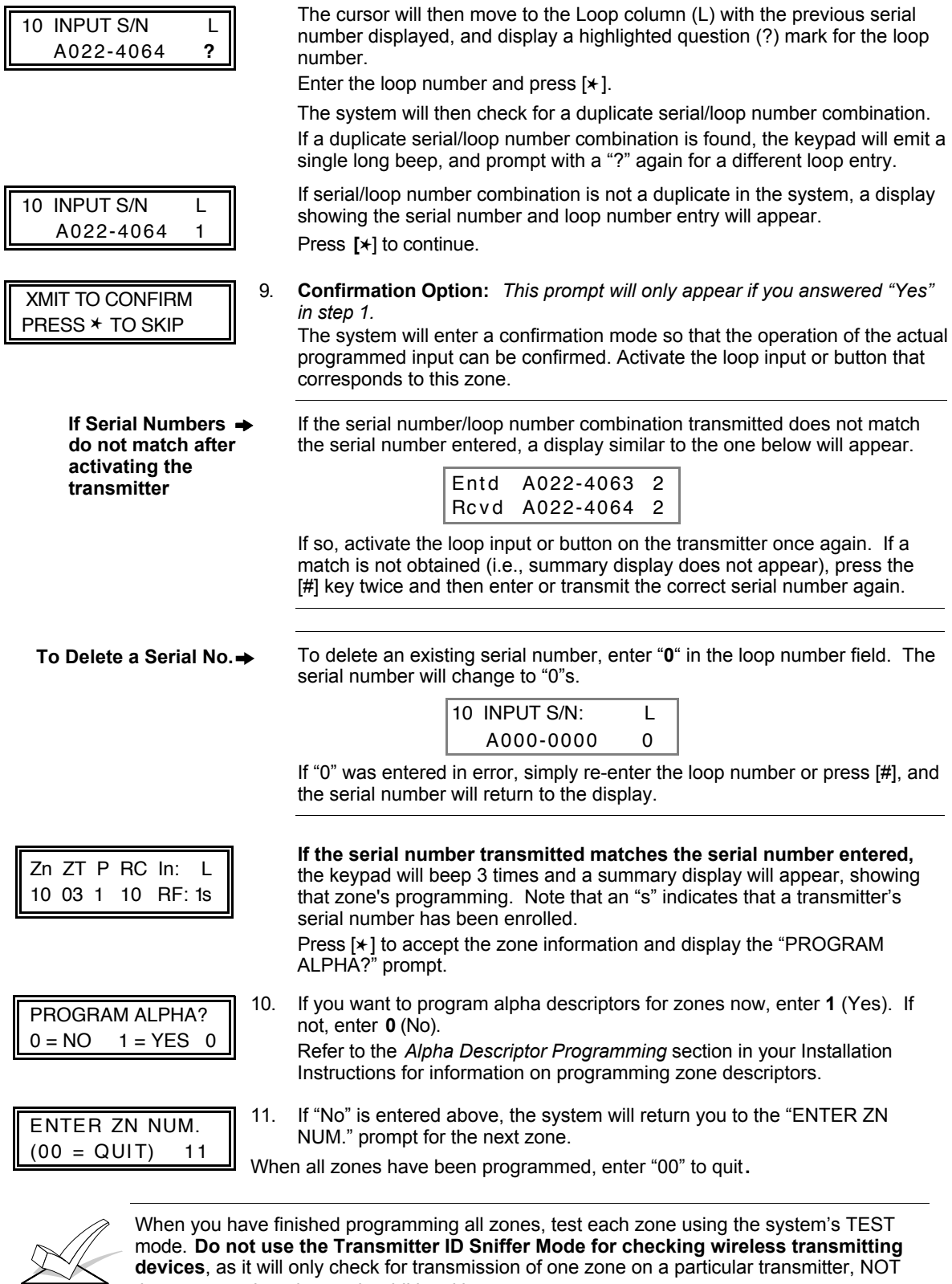

**NOTE: Following the successful enrollment of each wireless device, remove ONE of the serial number labels from the device and affix it in the appropriate column on the worksheet on page 9; then enter the other information (zone number, loop number, zone type, etc.) relevant to that device.**

**devices**, as it will only check for transmission of one zone on a particular transmitter, NOT

*See the following pages for Expert Mode —*

the zones assigned to each additional loop.

# **Summary of Expert Mode (\*58)**

The following is a summary of the Expert Mode in the form of a flow chart. Step-by-step instructions for the Expert Mode start on the next page.

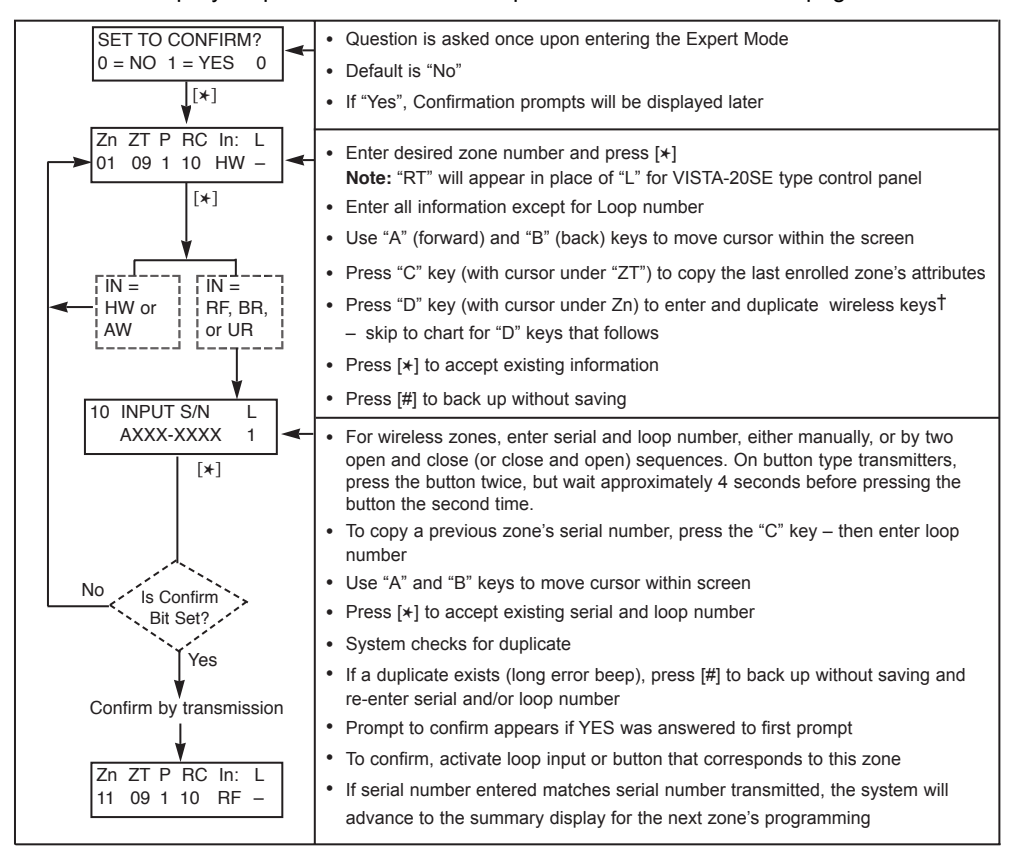

<sup>†</sup> If the "D" key is pressed, the following screens will appear:

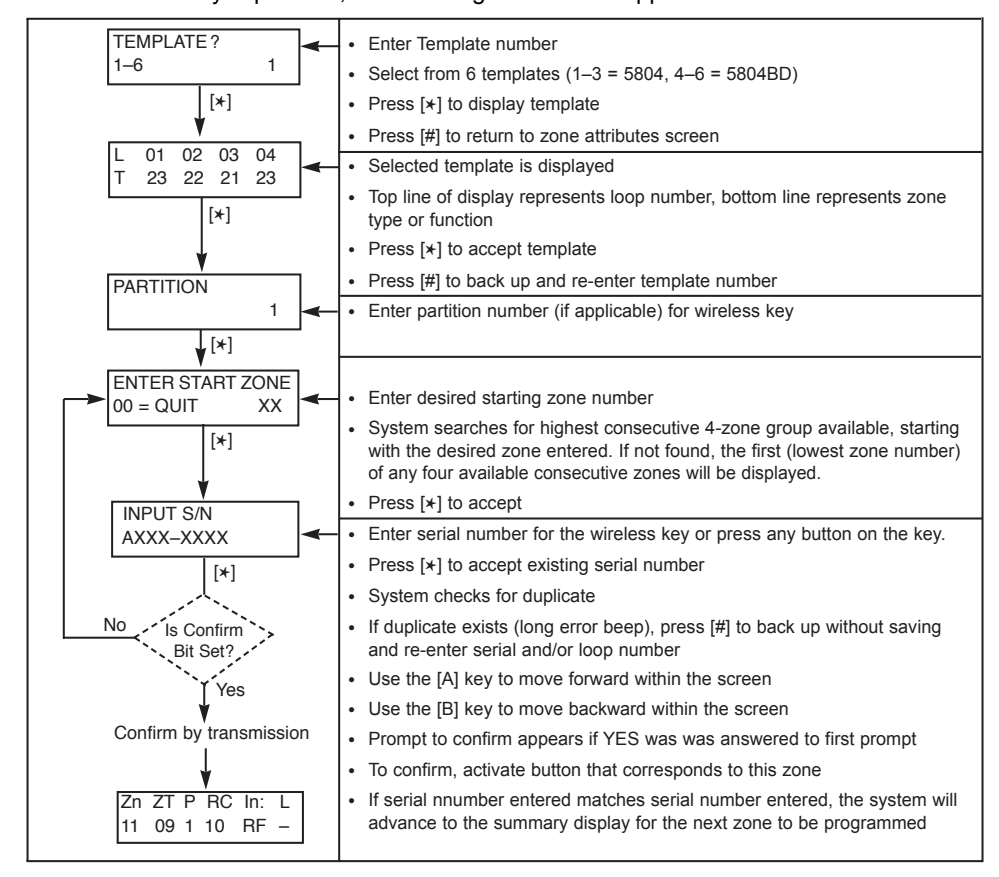

# ✱58 Expert Programming Mode

### **(Step-By-Step Procedure)**

This method is designed for use by installers with previous experience in programming *Ademco* control panels. Enter the program mode and follow the step-by-step instructions that follow.

**Note:** Before proceeding, you must program field ✱22 (RF System) and field ✱25 (Wired Zone Expansion) as required.

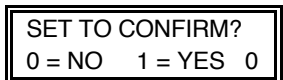

 "RT" displayed here for VISTA-20SE

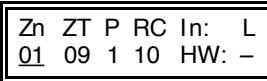

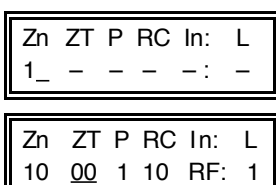

If HW (hardwired) or AW Auxiliary) is entered for Input Device Type, the next screenwill be similar to the above, except that HW or AW will be displayed under "In." If RF, BR, or UR is entered, a prompt for Serial and Loop number will be displayed, as below.

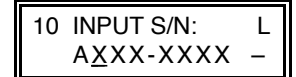

10 INPUT S/N: L

1. **Key** ✱58. This display will appear upon entry into this mode. The default is **0** (No).

If **1** (Yes) is entered, you will be prompted to confirm each transmitter after entering the serial and loop numbers (see "XMIT TO CONFIRM" prompt on the next page).

A summary screen will appear, showing zone "1"'s current programming or default values.

- 2. If you want to use a Template to enter a wireless key, press the [D] key and go to the instructions on the following page under the title "Entering and Duplicating Wireless Keys." When the [D] key is pressed, a special prompt will be displayed which offers a series of default templates for wireless keys. Otherwise, e**nter the first digit of the zone number** to be programmed, as shown at left.
- 3. Enter the 2nd digit of the zone number to be programmed (in the example on the left, zone 10 has been entered). The display will show that zone's current programming. Press [✱] to continue.
- 4. The attributes for the zone must now be entered, **Zone Type** [ZT], **Partition [P]** if applicable, **Report Code** [RC] and **Input Device Type** [ I n] \*. If desired, you can use the [C] key to copy the attributes and/or serial No. f*rom the last enrolled zone* (assuming you have previously enrolled at least one zone), or you can enter the attributes manually as follows: Enter Zone Type (ZT), Partition (P) if applicable, Report Code (RC), and Input Device Type (In)\* sequentially, but not the Loop No. (L). Use the [A] (Advance) and [B] (Back) keys on the keypad to move the cursor within the screen.
- 5. Press [✱] if the existing information is acceptable. If not, you can press the [#] key to back up without saving, and make any necessary changes.
- 6. **Serial Number Entry and Loop Number Entry.**

*Used only when enrolling wireless transmitters.*

- a. Transmit two open and close (or close and open) sequences. For a buttontype transmitter, press and release the button, wait approximately 4 seconds, then press and release the button a second time. OR
- b. Manually enter the 7-digit serial number printed on a label on the transmitter, using the Alpha keypad. Then press the [✱] key — the cursor will move to the "L". You can edit the loop number, if necessary. When the loop number is acceptable, press [ $*$ ].

OR

- c. Press key [C] to copy the last serial number enrolled (used when programming a transmitter with several input loops).
- 7. Press  $[*]$  to advance to the loop number, then enter loop number.
- 8. Press  $[*/]$  To accept the existing serial and loop number. If necessary, press  $[#]$ to back up and re-enter or edit the serial number before pressing [✱] to save. The system checks for duplicate. If a duplicate exists, a long error beep will sound.

Press [#] to backup and re-enter the serial and/or loop number.

**To Delete a Serial No.→** To delete an existing serial number, enter "0" in the loop number field. The serial number will change to "0"s.

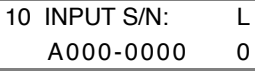

If "0" was entered in error, simply re-enter the loop number, and the serial number will return to the display. Press [\*] to accept.

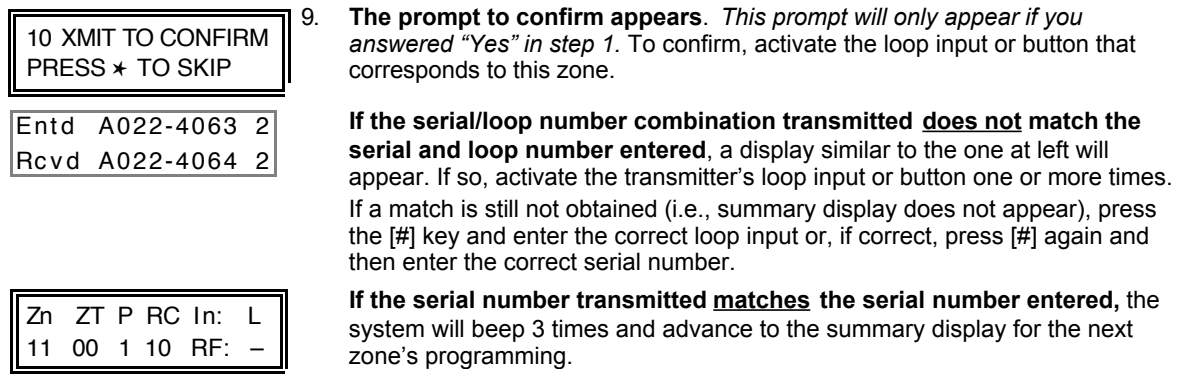

**NOTE: Following the successful enrollment of each wireless device, remove ONE of the serial number labels from the device and affix it in the appropriate column on the worksheet on page 9; then enter the other information (zone number, loop number, zone type, etc.) relevant to that device.**

# Entering and Duplicating Wireless Keys

If the D key was previously pressed to enter and duplicate 5804 and/or 5804BD wireless keys, the following screens will appear:

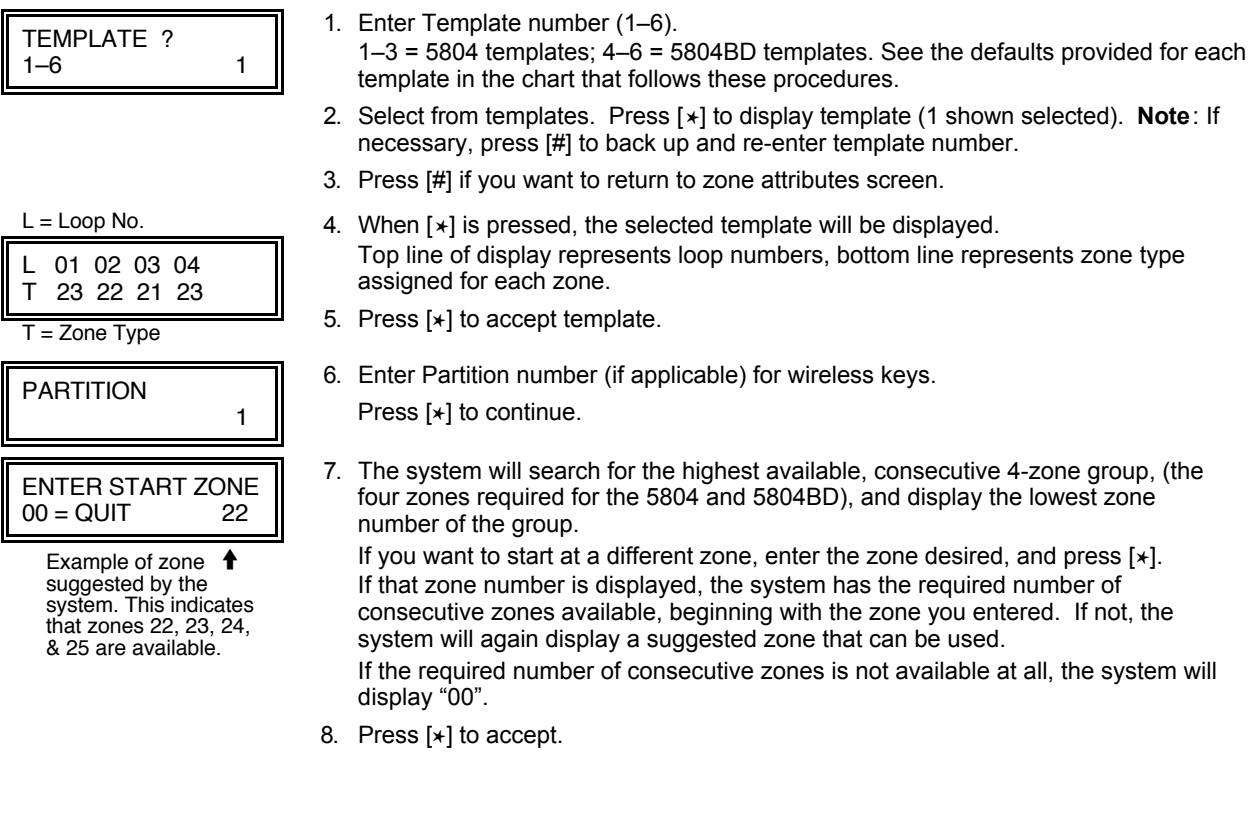

6

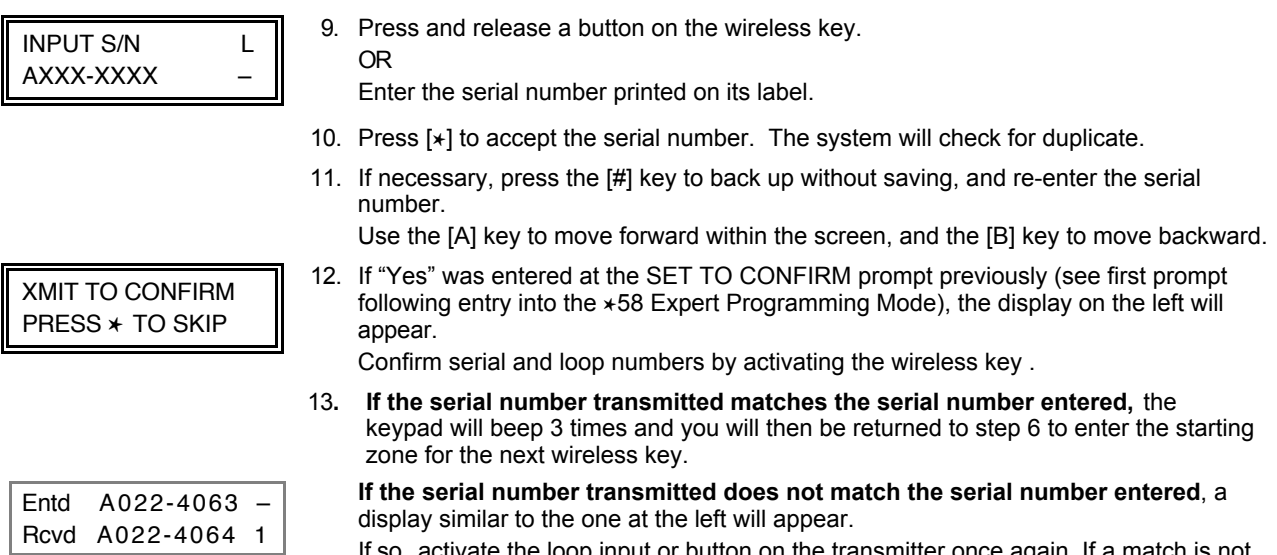

If so, activate the loop input or button on the transmitter once again. If a match is not obtained, press the [#] key and then enter the correct serial number.

**NOTE: Following the successful enrollment of each wireless device, remove ONE of the serial number labels from the device and affix it in the appropriate column on the worksheet on page 9; then enter the other information (zone numbers, loop numbers, zone types, etc.) relevant to zones for that device.**

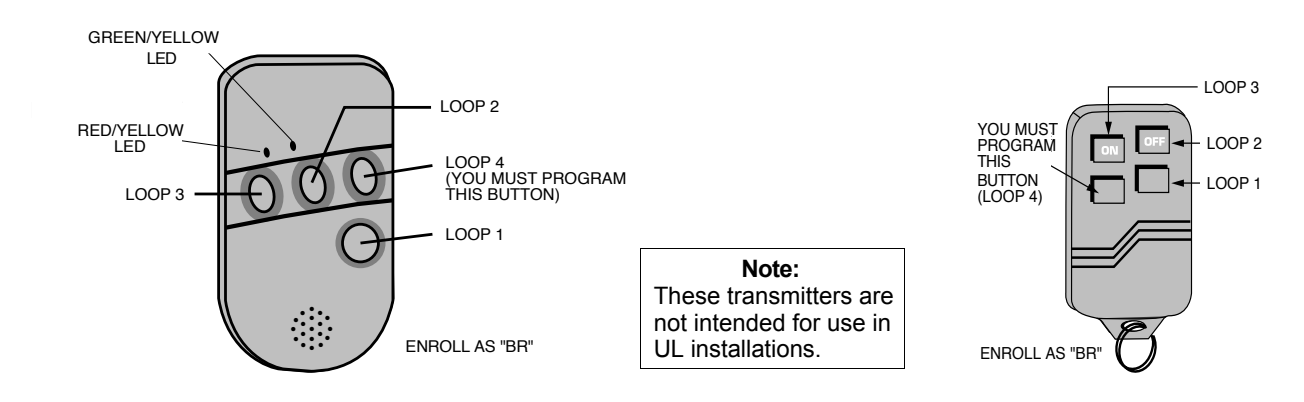

**5804BD 2-Way Wireless Key Transmitter**

#### **5804 Wireless Key Transmitter**

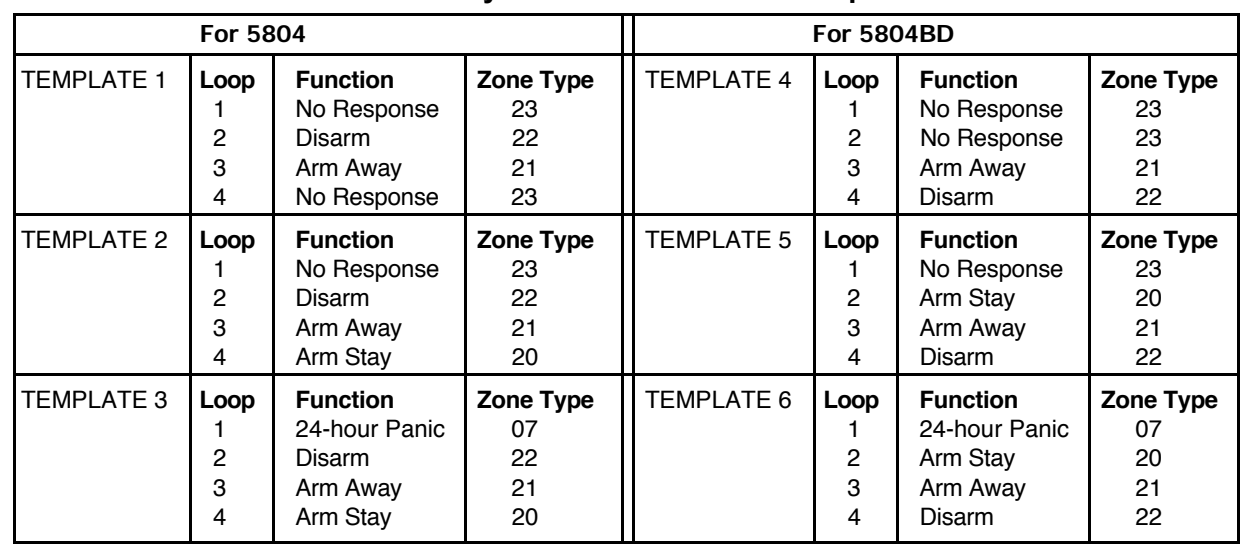

## **Wireless Key Pre-Defined Default Templates**

# **5800 Series Transmitter Input Loop Identification**

- All of the transmitters illustrated below have one or more unique factory assigned input (loop) ID codes. Each of the input loops requires its own programming zone (e.g., a 5804's four inputs require four programming zones).
- Transmitter inputs entered as:

**"RF" (Supervised RF) Type** send periodic check-in signals, as well as fault, restore and low battery signals. The transmitter must remain within the receiver's range.

**"UR" (Unsupervised RF) Type** send all the signals that the "RF" Type does, but the control does not supervise the check-in signals. The transmitter may, therefore, be carried off-premises.

**"BR" (Unsupervised Button RF) Type** only send fault signals. They do not send restore or check-in signals. They will indicate a low battery condition when tested or activated normally. The transmitter may be carried offpremises.

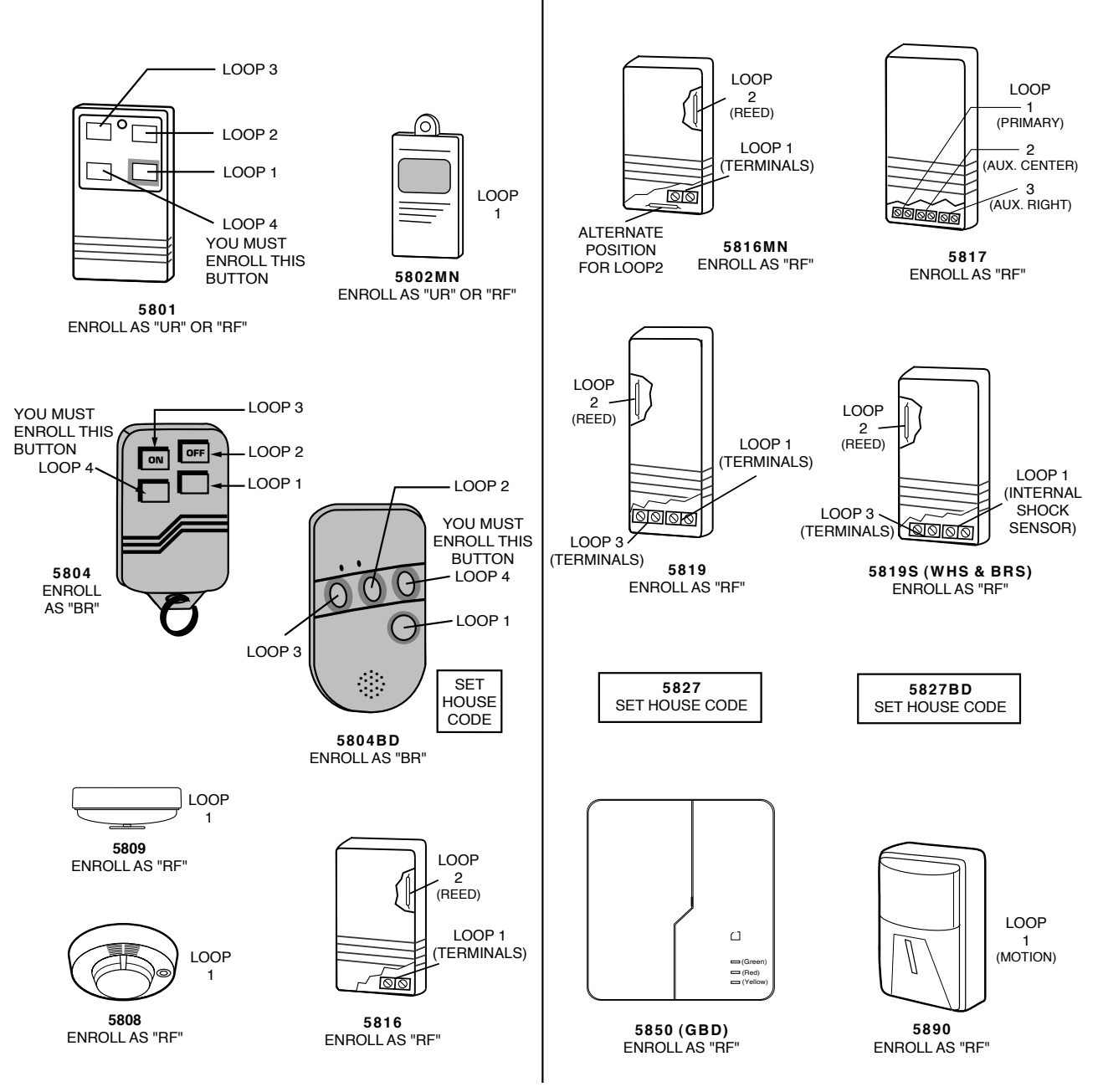

**NOTE**: For information on any transmitter not shown above, refer to the instructions accompanying that transmitter for details regarding loop numbers, etc.

**UL NOTE:** The following transmitters are not intended for use in UL installations: 5802MN, 5802MN2, 5804, 5804BD, 5814, 5816TEMP, 5819, 5819WHS & BRS, 5827BD, and 5850.

# **USE THIS WORKSHEET FOR ZONE PROGRAMMING**

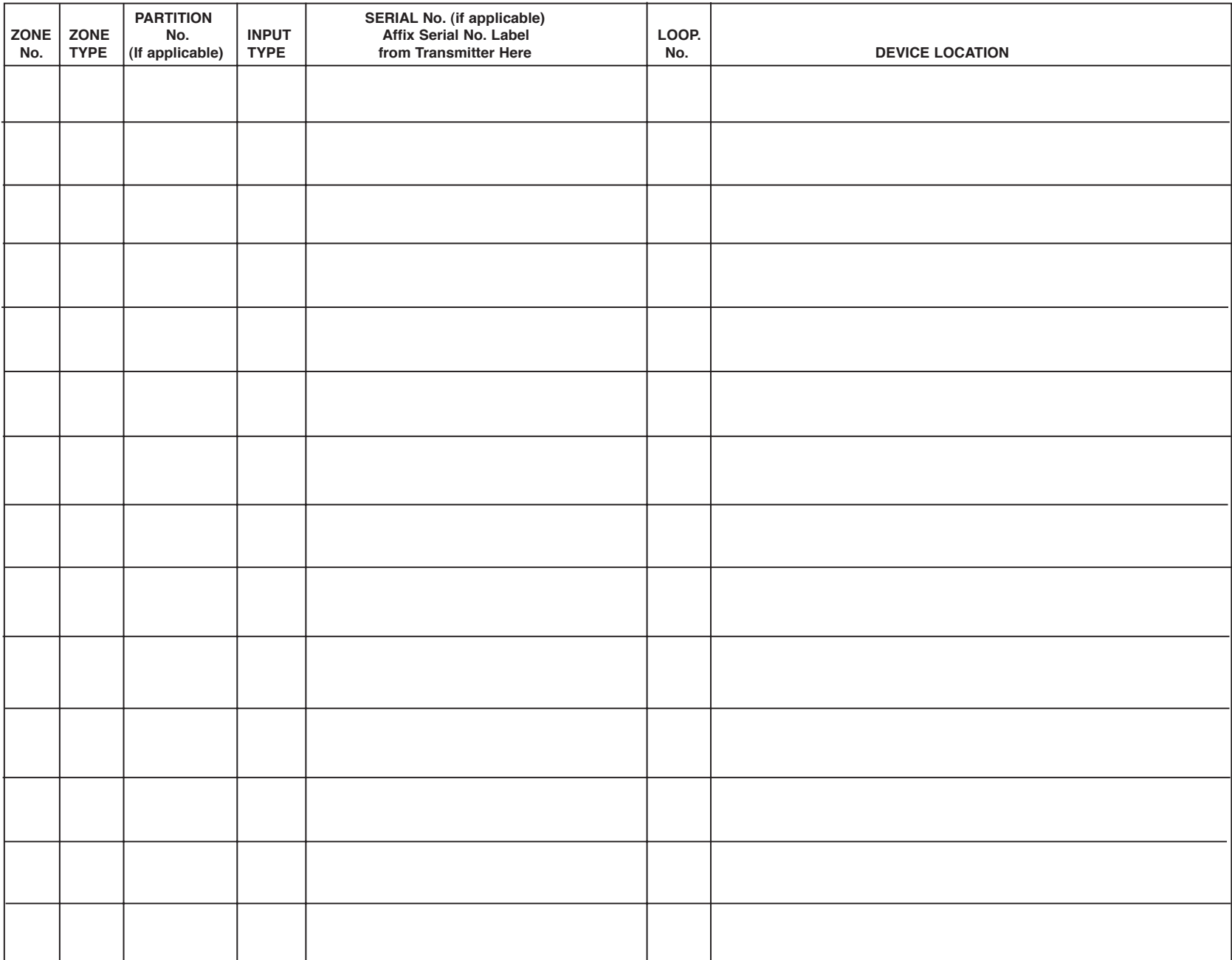

# **USE THIS WORKSHEET FOR ZONE PROGRAMMING**

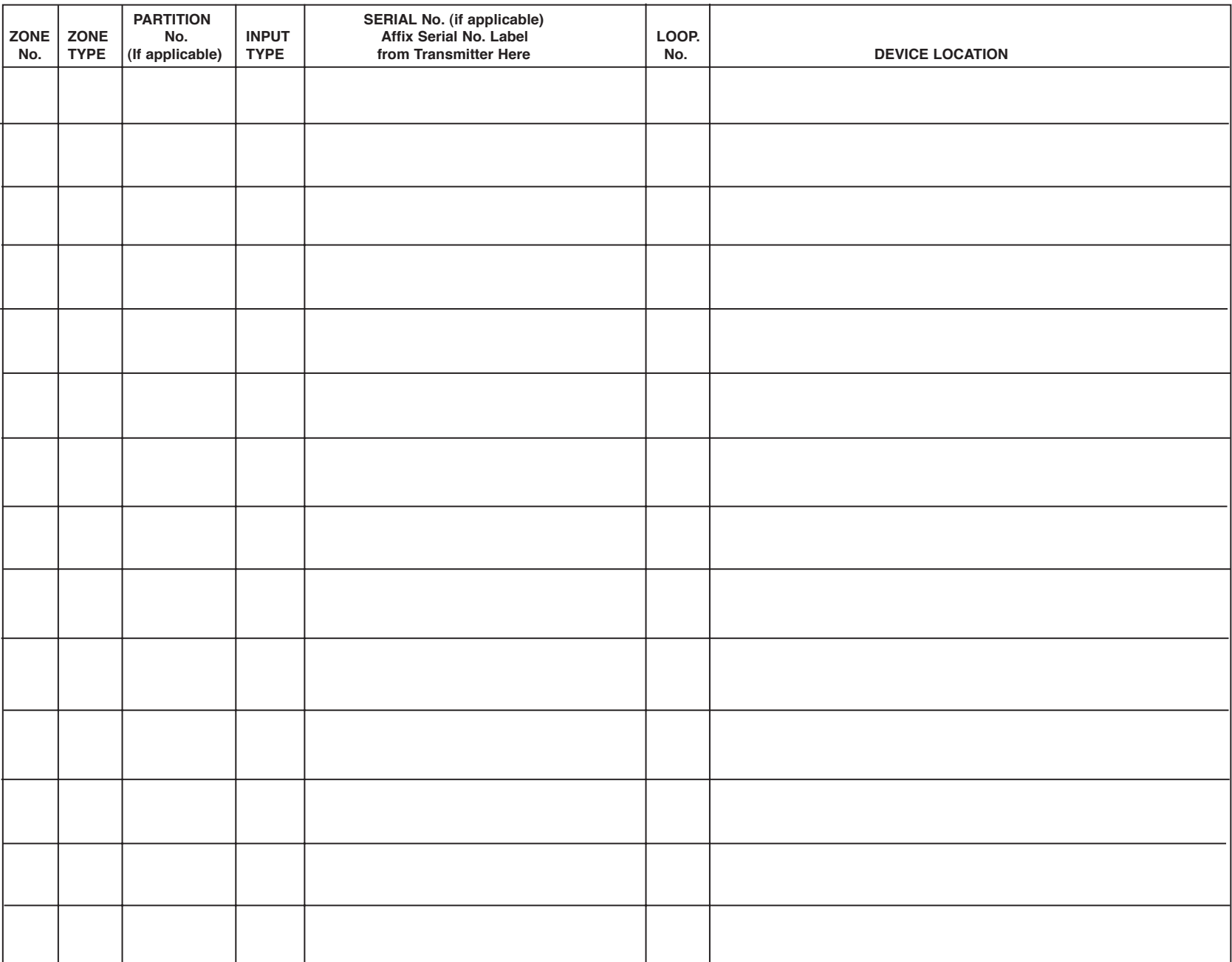

# **USE THIS WORKSHEET FOR ZONE PROGRAMMING**

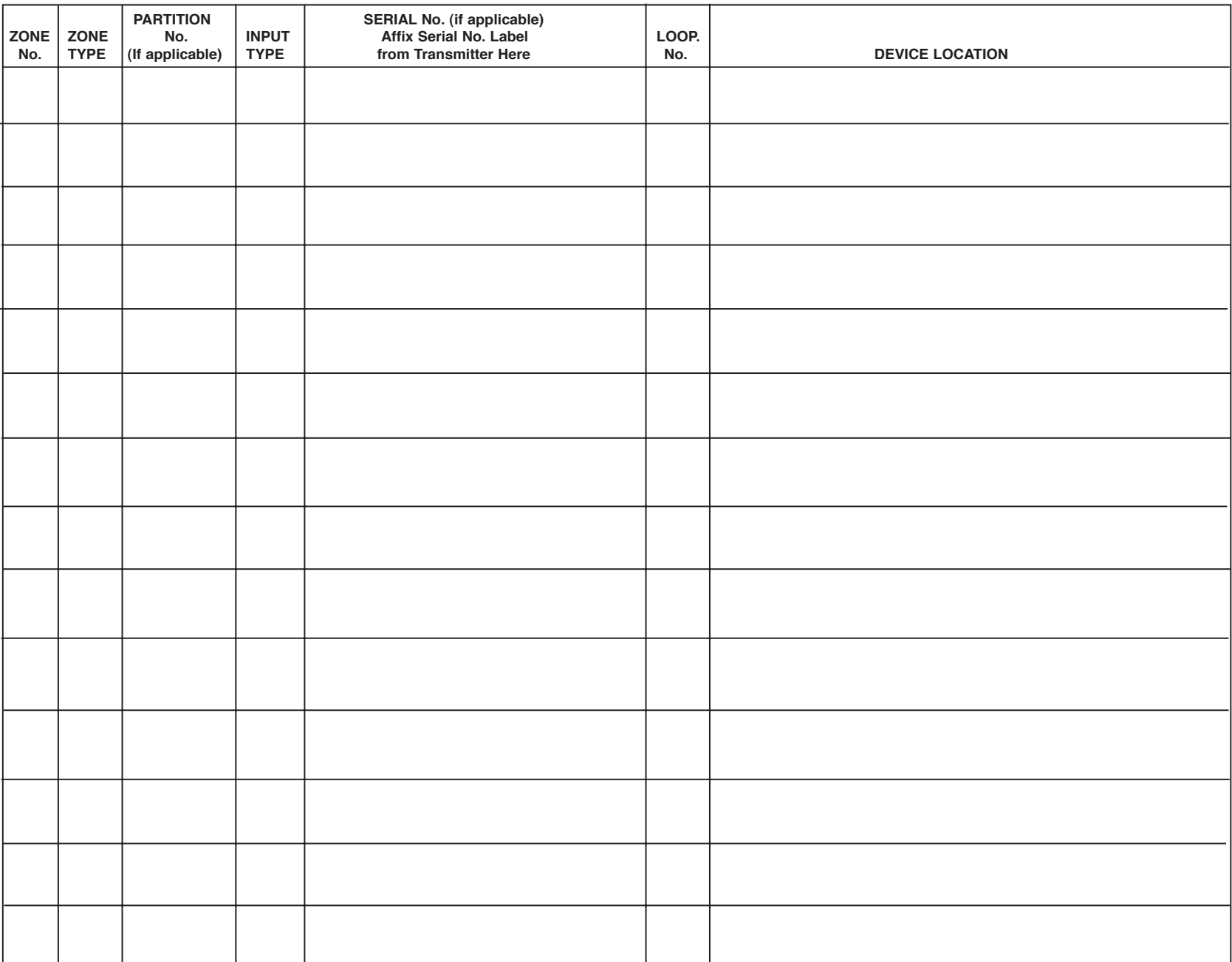

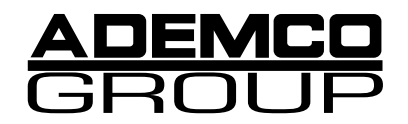

165 Eileen Way, Syosset, New York 11791

Copyright © 1999 PITTWAY CORPORATION

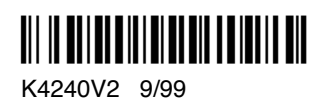